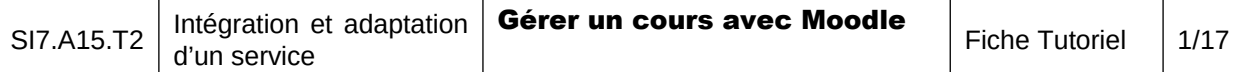

Site officiel :

#### http://moodle.org/

Vous allez utiliser votre compte utilisateur **prenom.nom** pour vous connecté en tant que créateur de cours de Moodle à l'adresse :

### http://10.187.36.203.btssio.local/moodle

Vous obtiendrez l'interface suivante (en français) après authentification (avec votre login) :

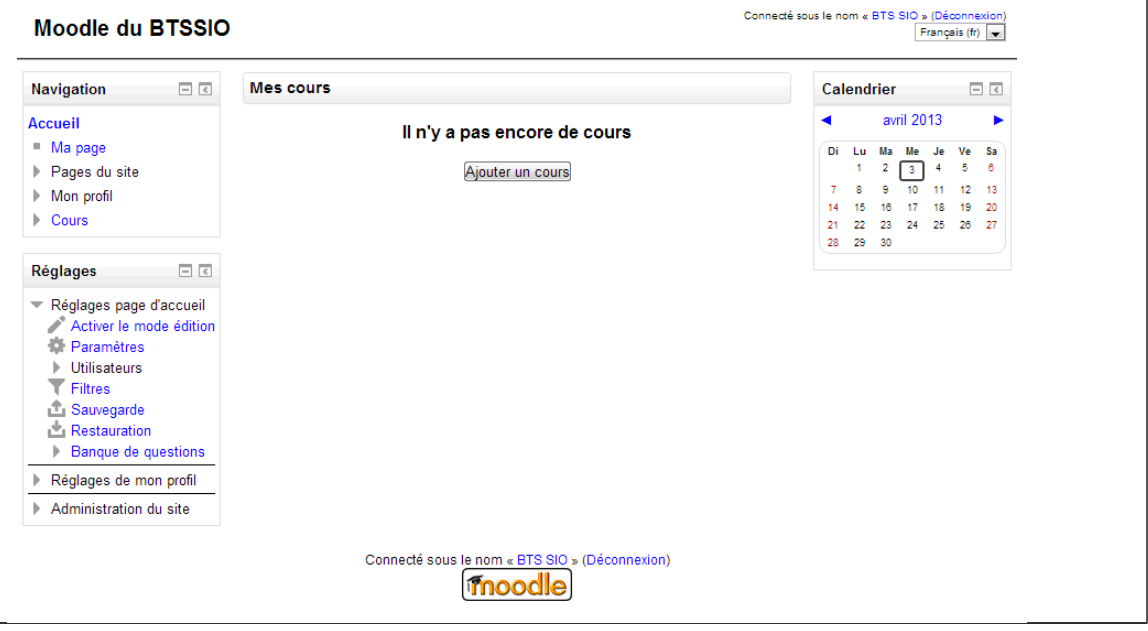

# 1. Création d'un cours

Avec Moodle vous gérez plusieurs rôles pédagogiques. Voici les rôles créés par défaut et par droits décroissants :

Gestionnaire (administrateur) : tous les pouvoirs sur la plateforme

responsable de cours (course creator) : enseignant pouvant créer ses propres cours

enseignant (teacher) : ses cours sont créés par l'administrateur, il ne peut modifier que ceux qui lui ont été attribués.

enseignant non éditeur (nonediting teacher) : ne peut pas modifier le contenu du cours étudiant (student)

utilisateur authentifié (authenticated user) : rôle par défaut pour tous les utilisateurs autres qu'invité

invité (guest)

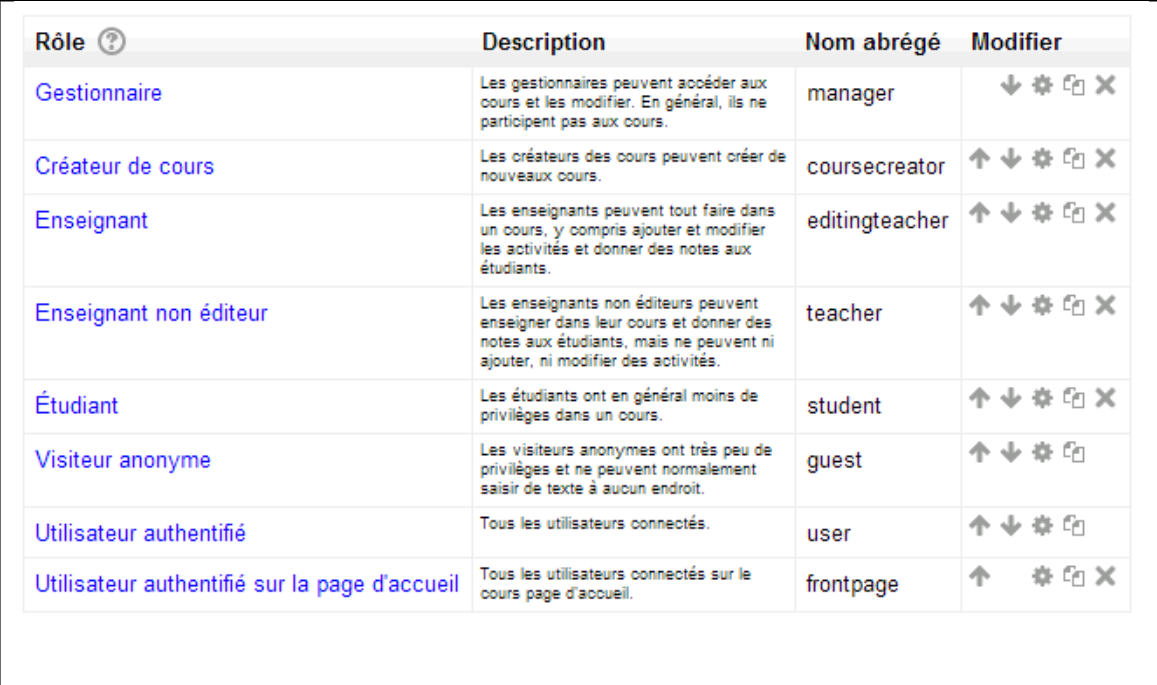

Dans Moodle, l'objet de base pour la structuration du contenu est le cours (course). Il est généralement associé à un enseignant (parfois plusieurs) et regroupe les étudiants qui y sont inscrits.

Dans la liste Mes cours, cliquez sur la catégorie SI7 puis sur le bouton Ajouter un cours.

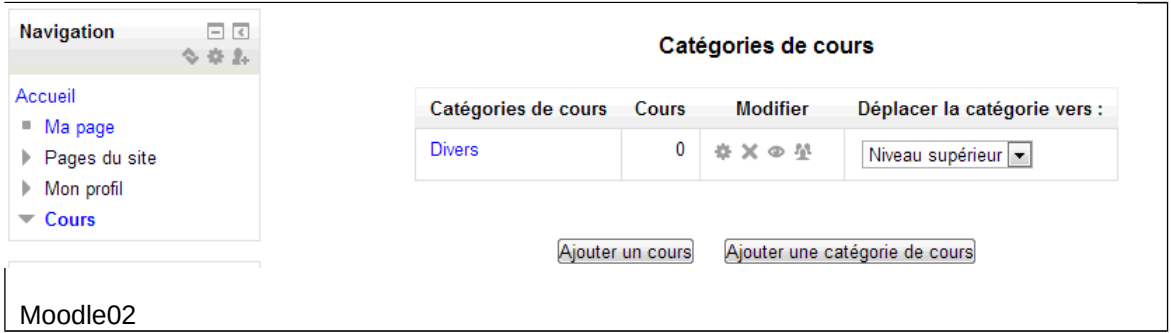

Avant de créer votre cours, choisissez la catégorie SI7 puis cliquez sur Ajouter un cours :

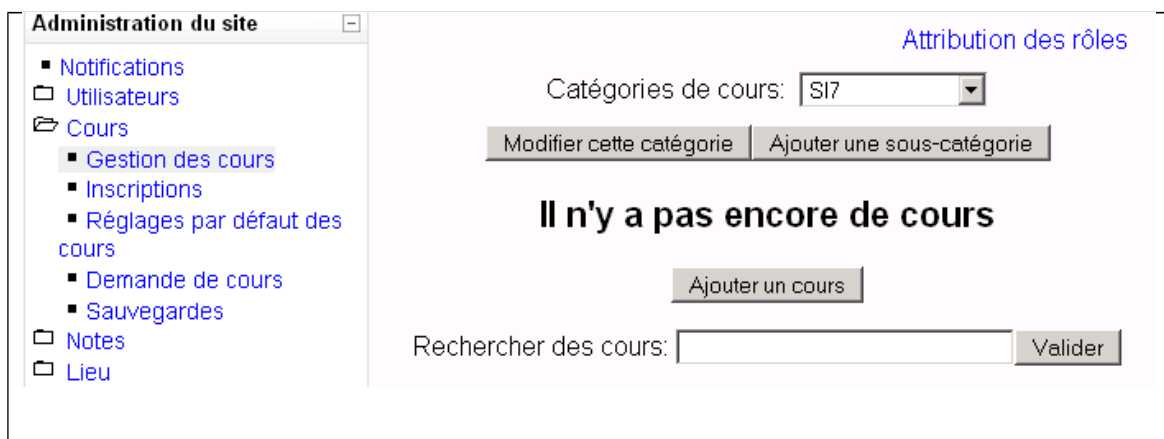

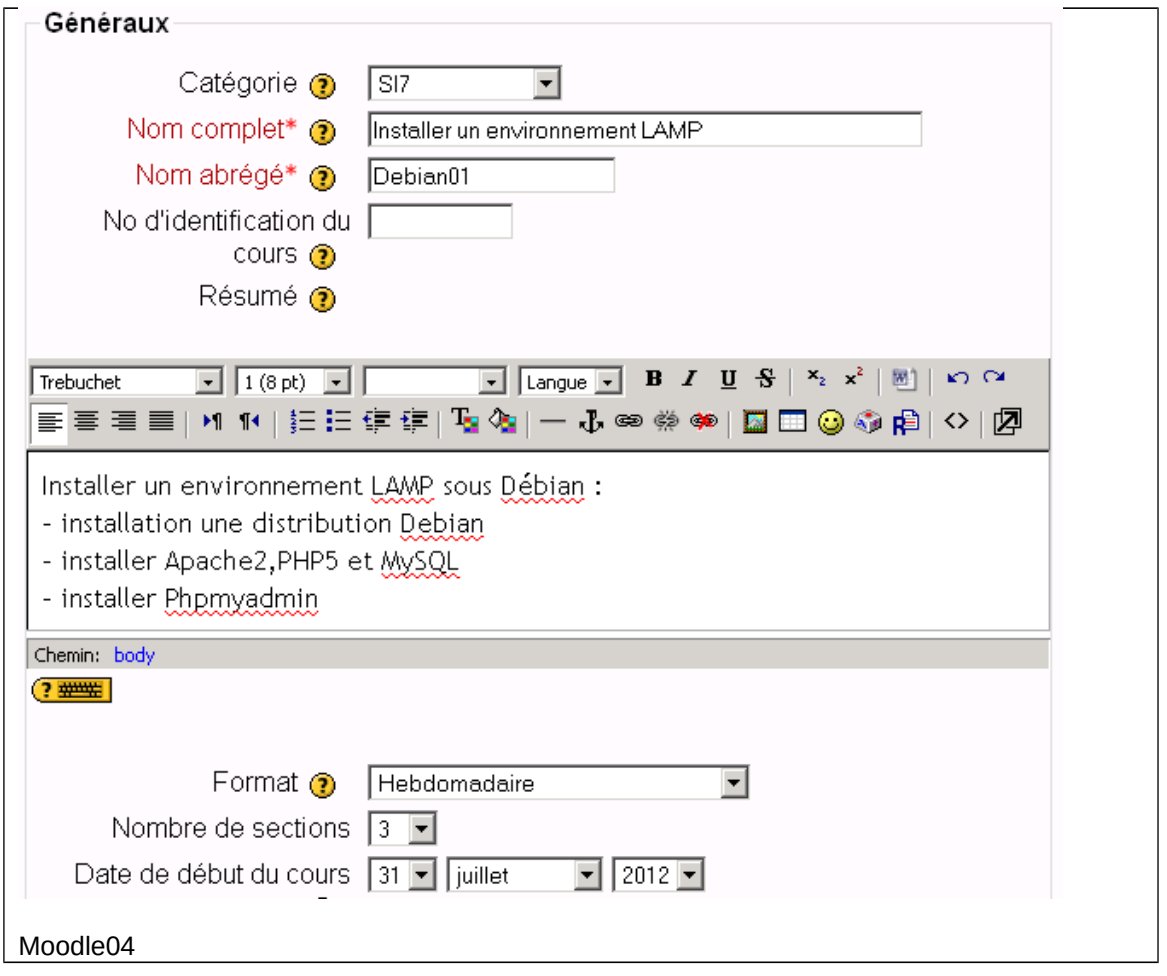

Le nom abrégé est celui qui apparaîtra dans le menu.

Précisez qu'il y aura 3 sections dans ce cours ;

Modifiez les paramètres de la partie disponibilité pour mettre une clé d'inscription :

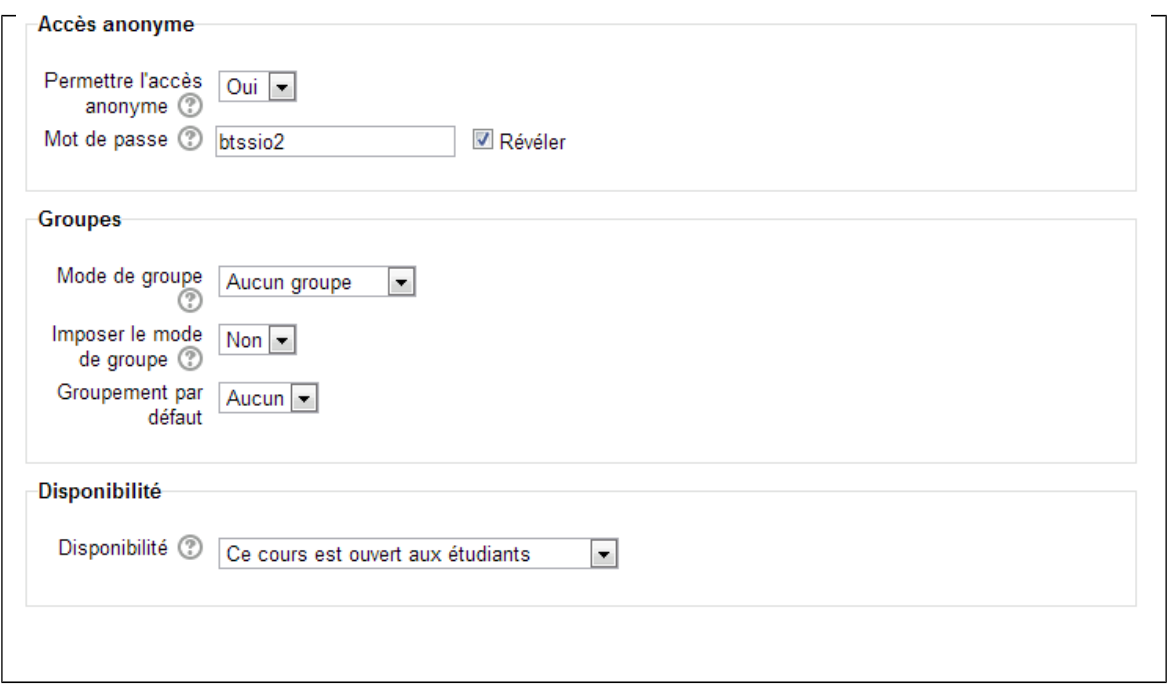

Après enregistrement, vous obtenez ceci en cliquant sur votre cours dans la liste de gauche :

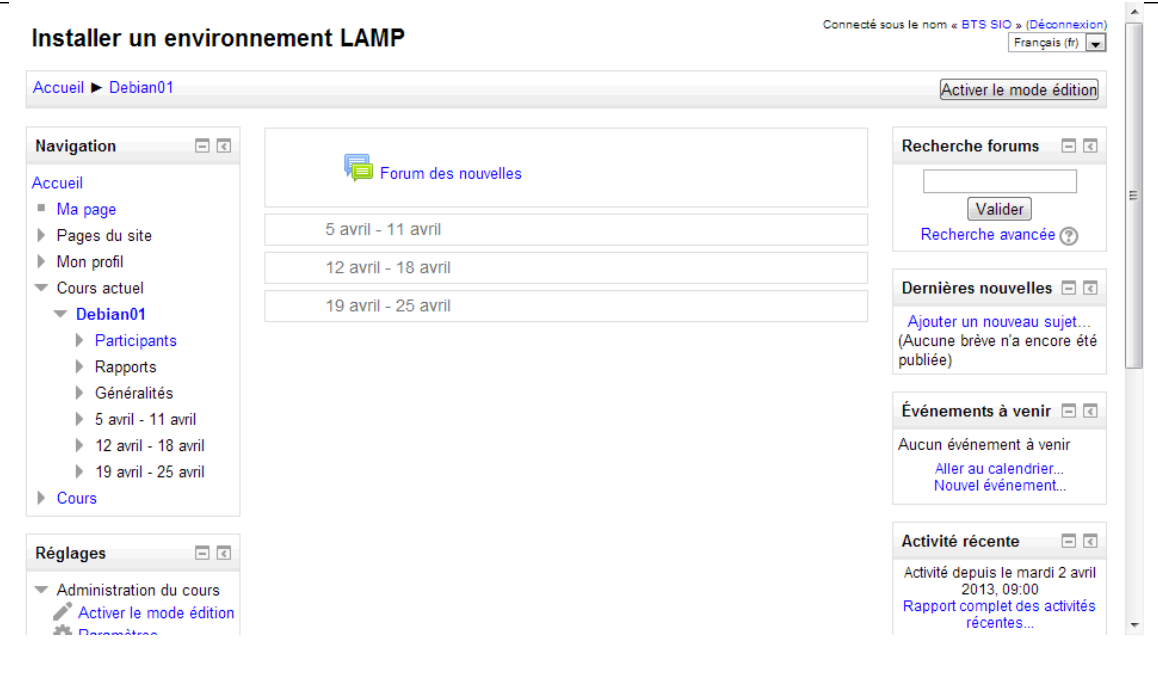

Des dates ont été mises par défaut pour ces trois sections mais tout cela est bien sur paramétrable.

### La gestion des blocs

Les blocs sont des éléments d'information que l'on peut empiler à gauche et à droite de l'écran.

Passez en mode édition pour modifier le contenu du cours en cliquant sur Activer le mode édition.

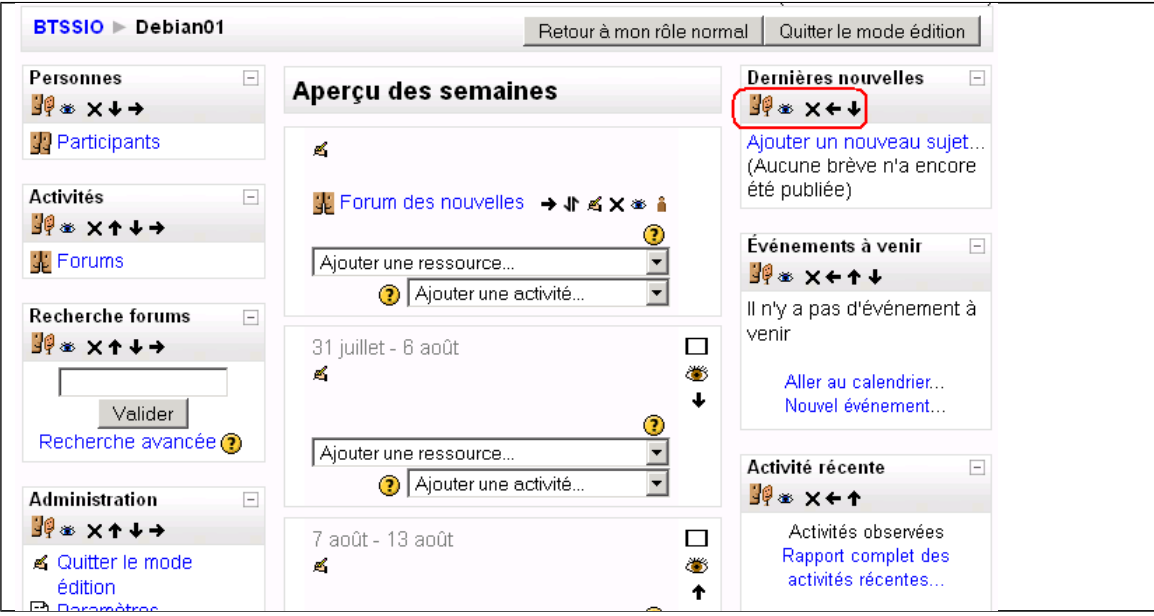

Cela vous permet de modifier les différents blocs (enlever, ajouter ou déplacer à gauche ou à droite)

Pour visualiser le résultat que verrons vos étudiants, il suffit de prendre leur rôle (sans vous déconnecter) après avoir quitté le mode édition.

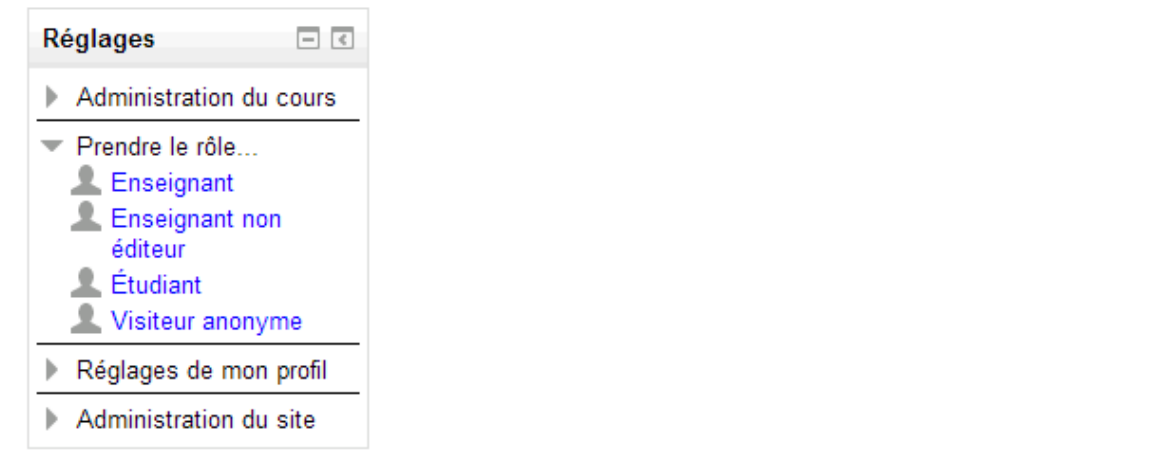

Pour l'instant il y a peu de différence car le cours est vide.

Reprenez votre rôle normal et repasser en mode édition pour créer les titres des sections. Cliquez sur la petite main pour modifier le titre (résumé) des différentes sections pour obtenir le résultat suivant :

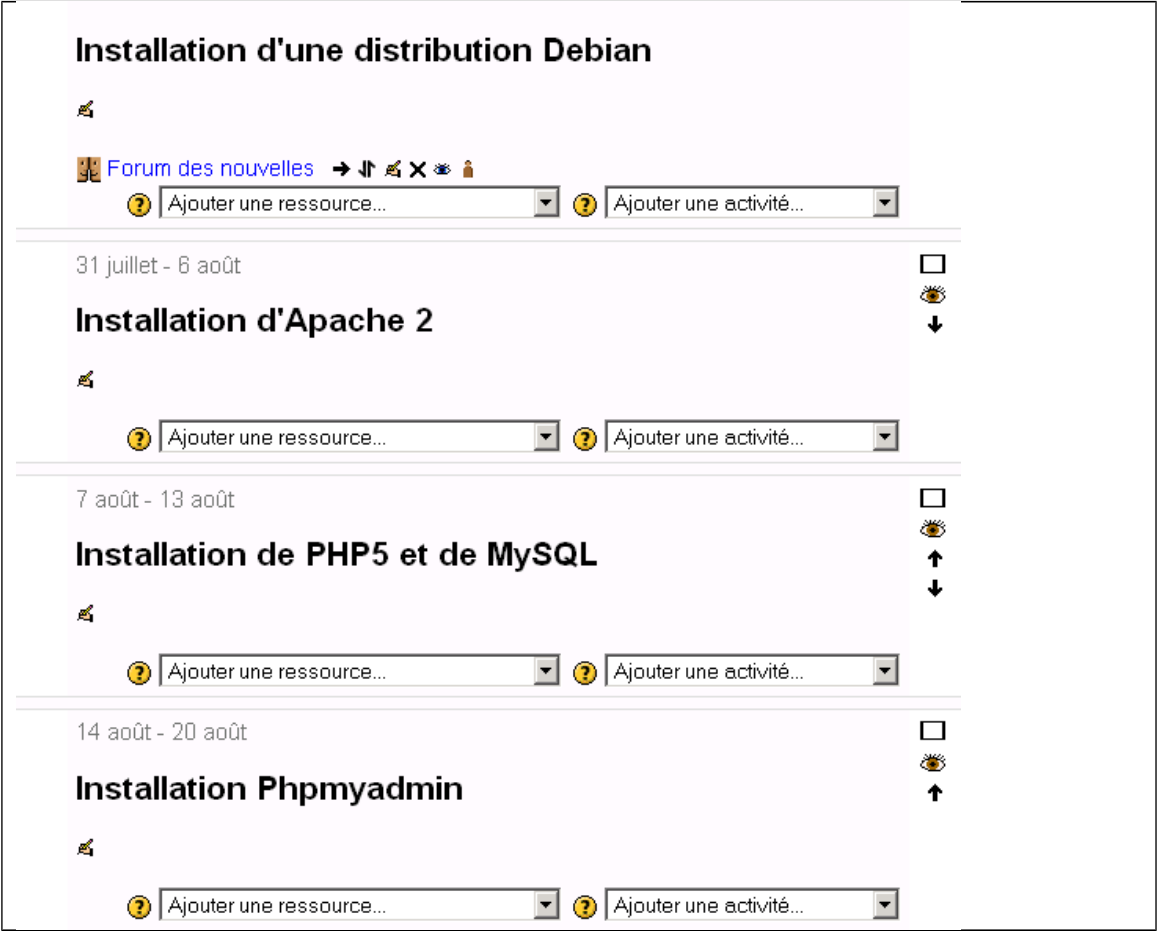

Vous pouvez ajouter des étiquettes pour afficher davantage d'information sur le contenu de ces sections. Pour cela, sélectionner dans la liste déroulante « Ajoutez une ressource... » l'item « Insérer une étiquette » :

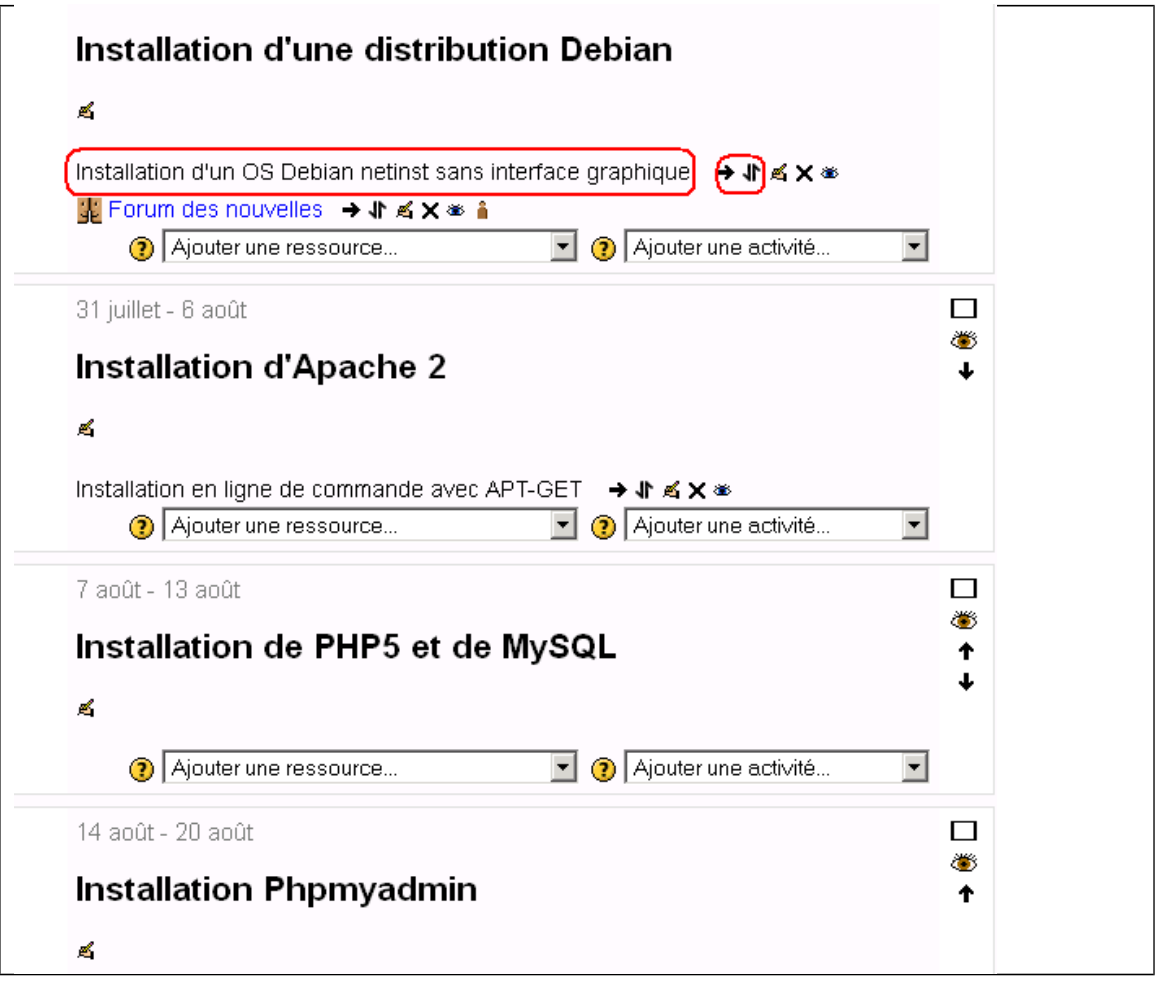

Les icônes à droite de l'étiquette permettent certaines actions dont le déplacement de l'étiquette sous le résumé de la section.

Pour chaque section, il sera joint une ressource fichier qui sera le TD à faire. Pour cela, il faut déposer le fichier sur le serveur pour ensuite pouvoir le choisir le choisir

Vous le ferez pour une section avec un fichier fictif. L'essentiel est de comprendre comment procéder.

### Démarche à suivre :

Choisissez d'ajouter une ressource « Lien vers un fichier ou un site web » :

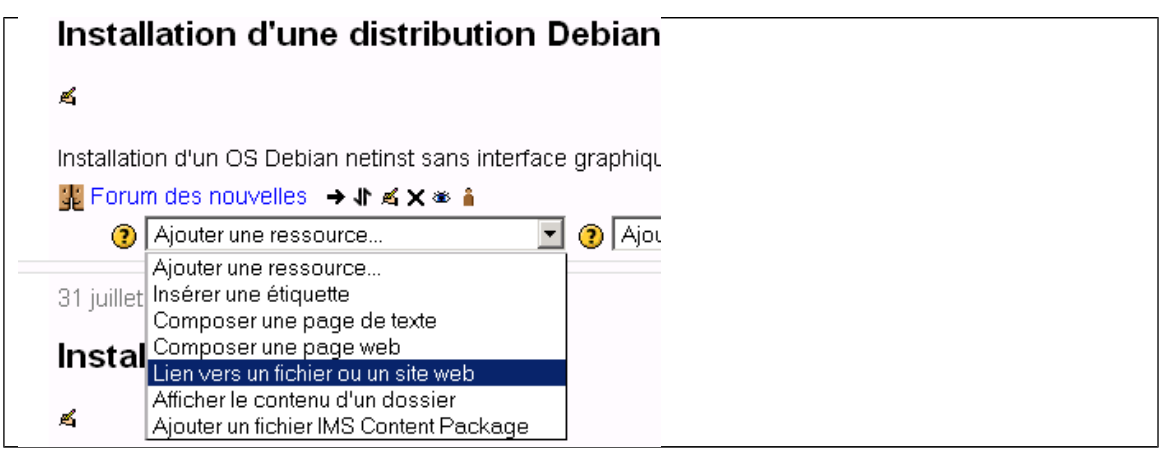

Fournissez les information sur cette ressource, son nom, sa description puis cliquez sur le bouton « Choisir ou déposer un fichier… » :

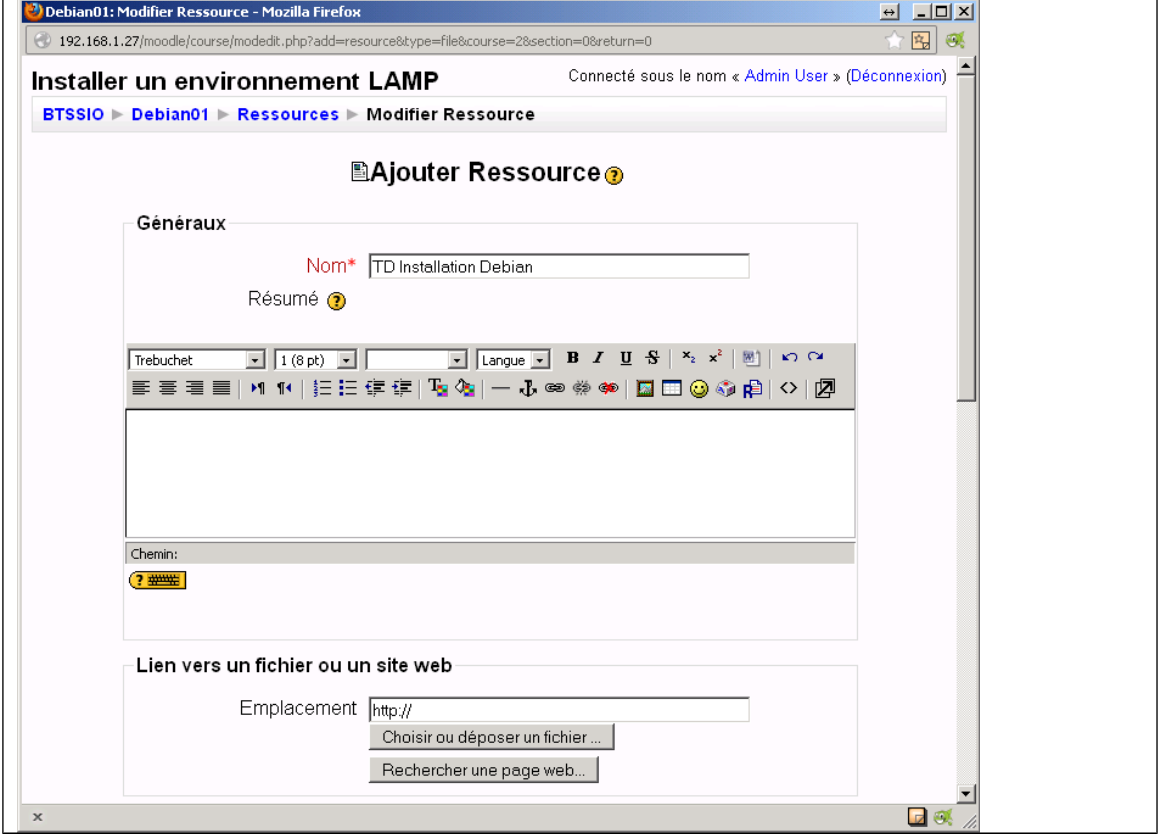

Créez au préalable un dossier appelé ici SI7 afin de pouvoir ranger vos ressources par cours en utilisant le bouton « **Créer un dossier** » :

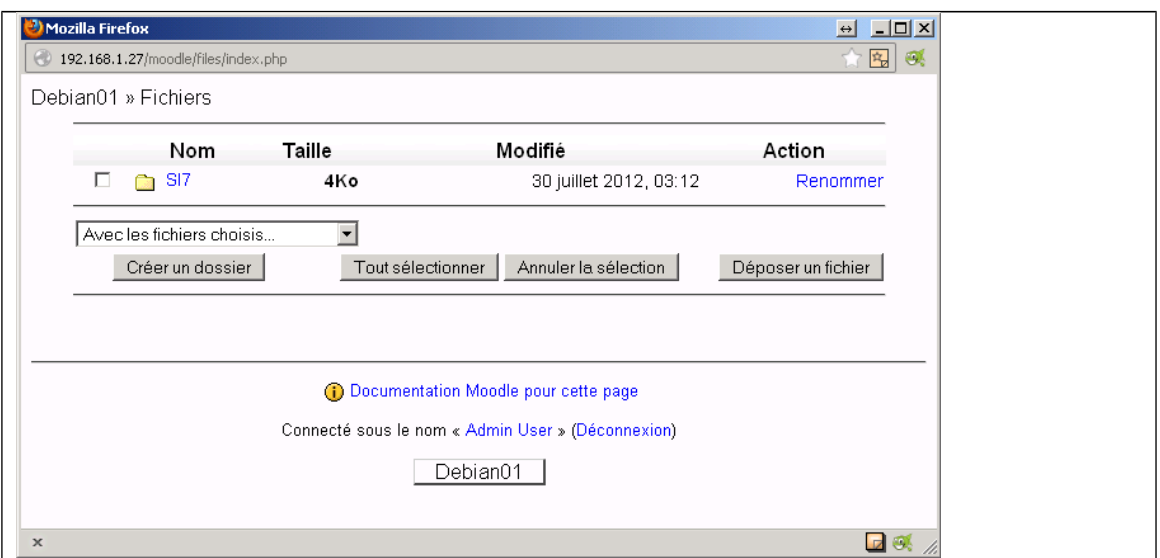

Cliquez sur ce dossier nouvellement créé pour y accéder et déposez-y un document en cliquant sur le bouton « Déposer un fichier ». Dans cet exemple il s'agit du document Open Office « TD\_Installation\_Debian.odt » (le caractère \_ a été automatiquement ajouté pour remplacer le caractère espace. Sur le principe, il faut au préalable téléverser le fichier sur le serveur pour ensuite l'associer à un cours :

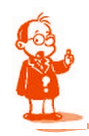

*Remarque : le nom du document a été automatiquement renomné pour être au standard du web : pas d'accent ni d'espace (remplacé par le caractère \_ ).*

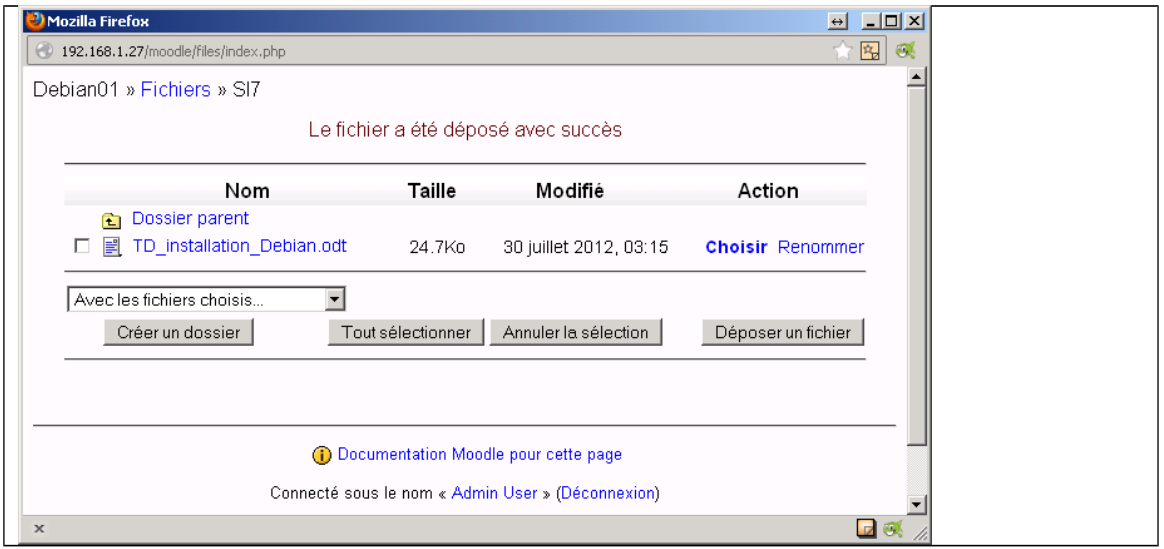

Il ne reste plus qu'à cliquer sur le lien « Choisir » :

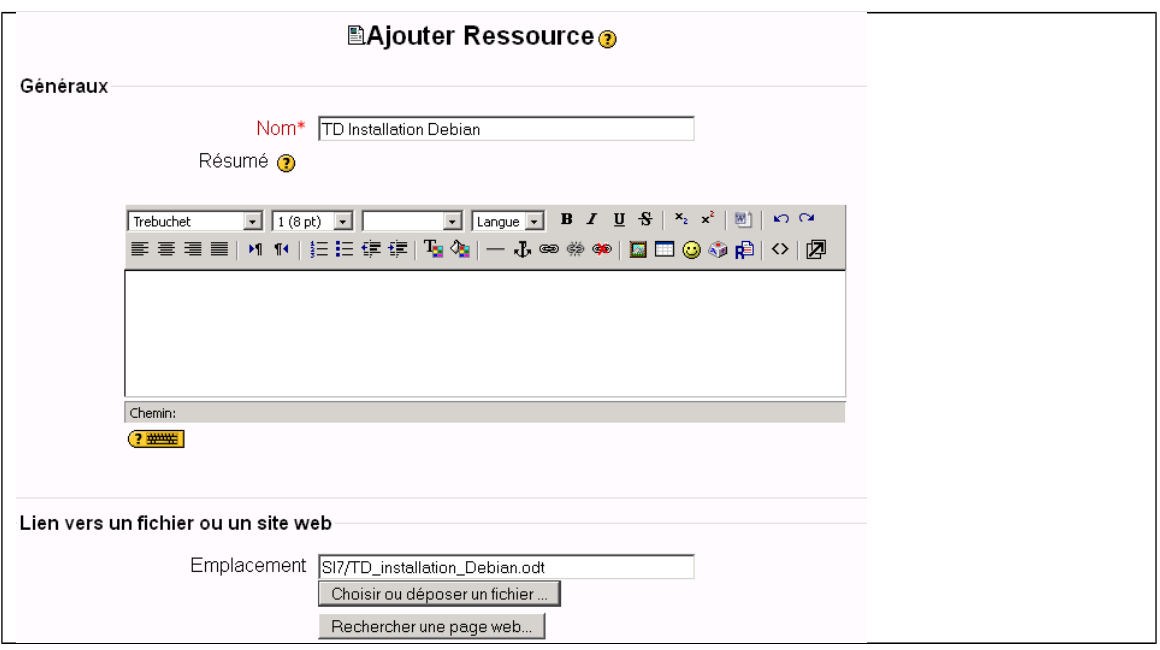

Plus bas dans la page, vous pouvez cocher l'option « Forcer le téléchargement » pour garantir cette action quelque soit le document qui peut être de n'importe quel type, puis cliquez sur le bouton « Enregistrer et revenir au cours » .

Votre ressource est associée à cette section du cours :

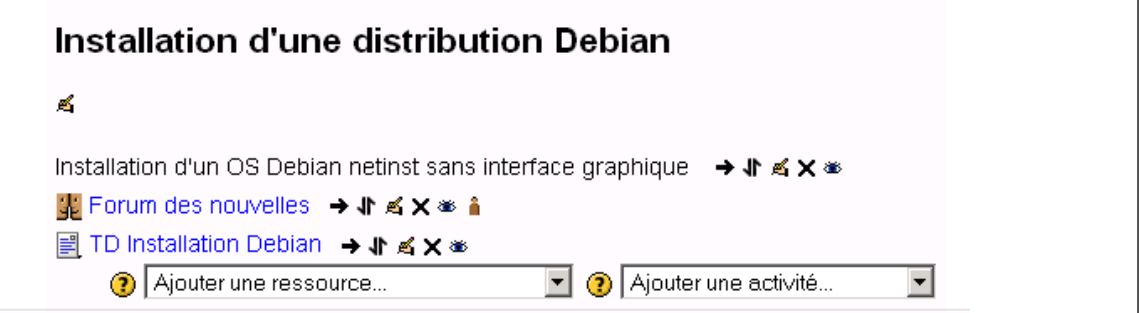

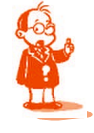

*Remarque : Si vous avez plusieurs documents à associer à une section, il est préférable de créer comme ressource un lien vers un dossier contenant ces documents.Pour cela il faut choisir dans liste « Ajouter une ressource... » l'item « Afficher le contenu d'un dossier »*

# 2. Ajouter de l'interactivité

L'intérêt de l'e-learning est de permettre d'offrir de l'interactivité comme un forum de .discussion pour l'animation du cours.

### 3A. Ajouter un forum

Dans la liste déroulante « **Ajouter une activité** » choisissez l'item « **Forum** ».

Renseigner ensuite la page de descriptif du forum :

Donnez un titre significatif

Vous avez une zone « Introduction au forum » qui n'est pas un résumé mais qui sert à donner des indications sur le fonctionnement du forum ou de l'activité.

Vous avez un certain nombre d'options associées à ce forum. En général les options par défaut conviennent à la majorité des cas.

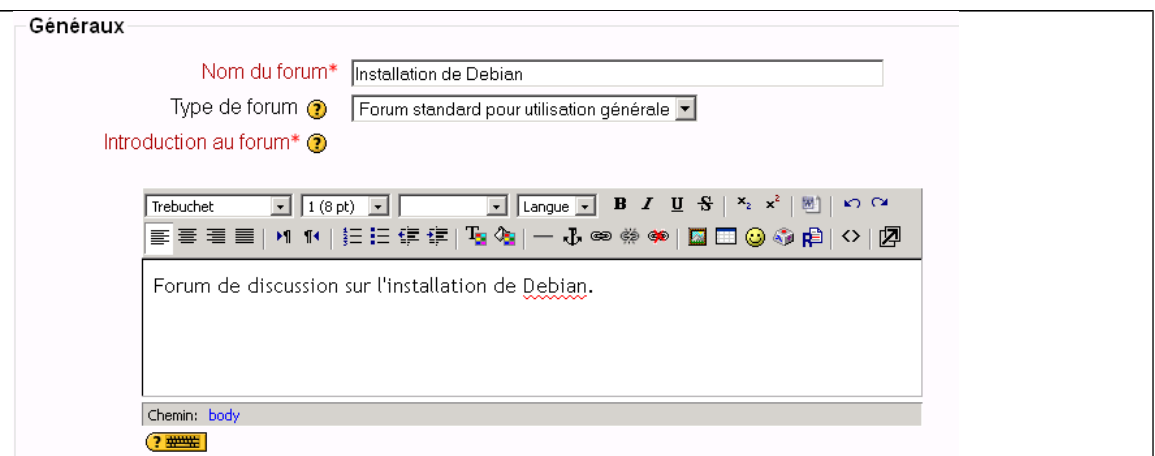

Un lien vers le forum apparait dans la section du cours.

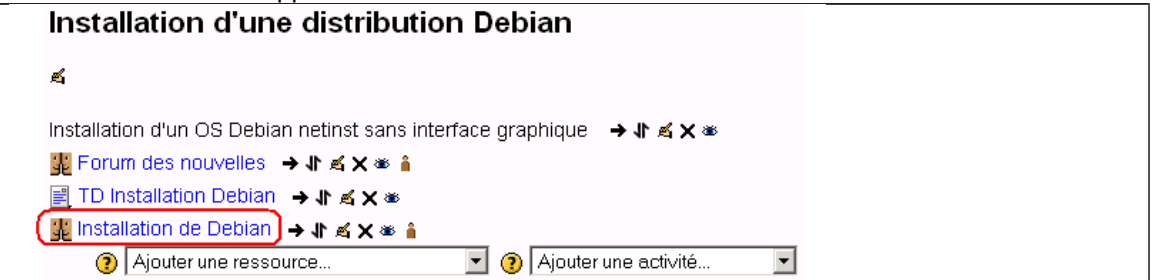

### 3B. Ajouter un devoir :

Gérer un devoir c'est : Donner un sujet ; Récupérer le travail ; Attribuer une note et un commentaire.

Il y plusieurs types de devoirs qui peuvent être gérés :

Dans un premier temps, dans la liste « Ajouter une activité... » choisissez « Devoirs /Déposer un fichier » en précisant le nom du devoir, des explications pour le faire, le barème de notation utilisé (standard ou personnalisé – dans l'exemple notation sur 10), la date de remise au plus tard. Vous pouvez également limiter la taille des fichiers remis.

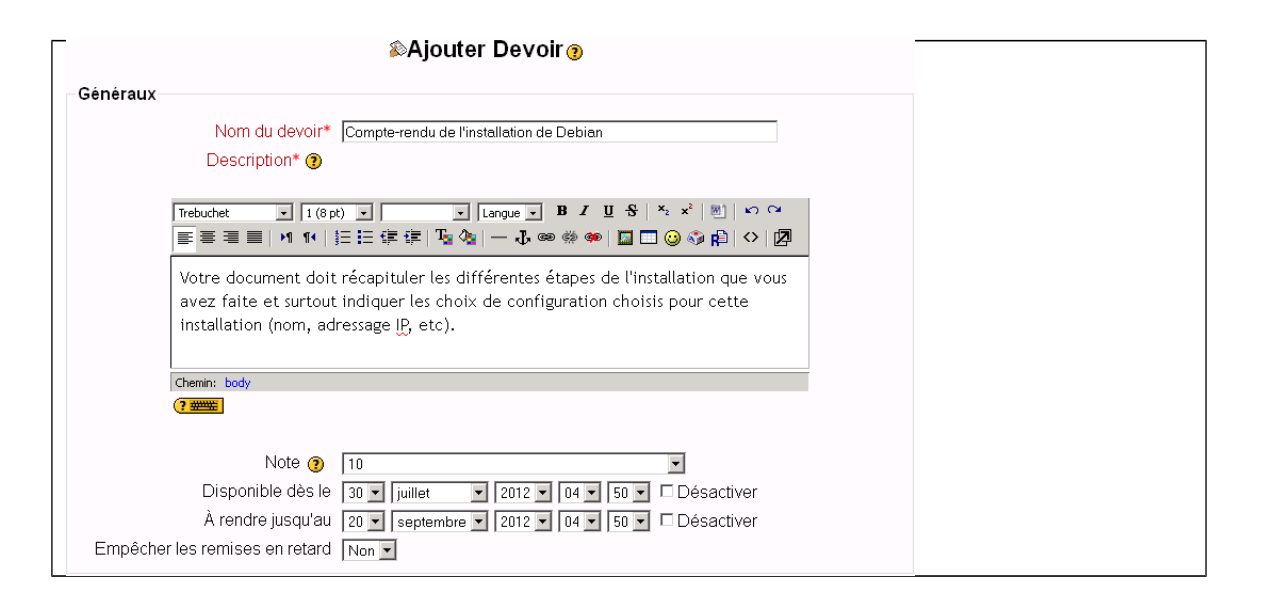

Puis enregistrez votre devoir.

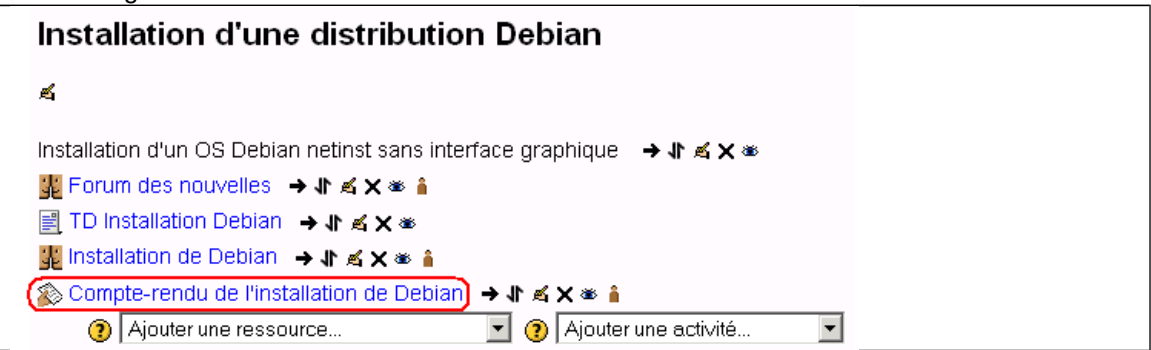

Ce que verrons les étudiants (simulation à partir de la lise déroulante « **Prendre le rôle ...** » :

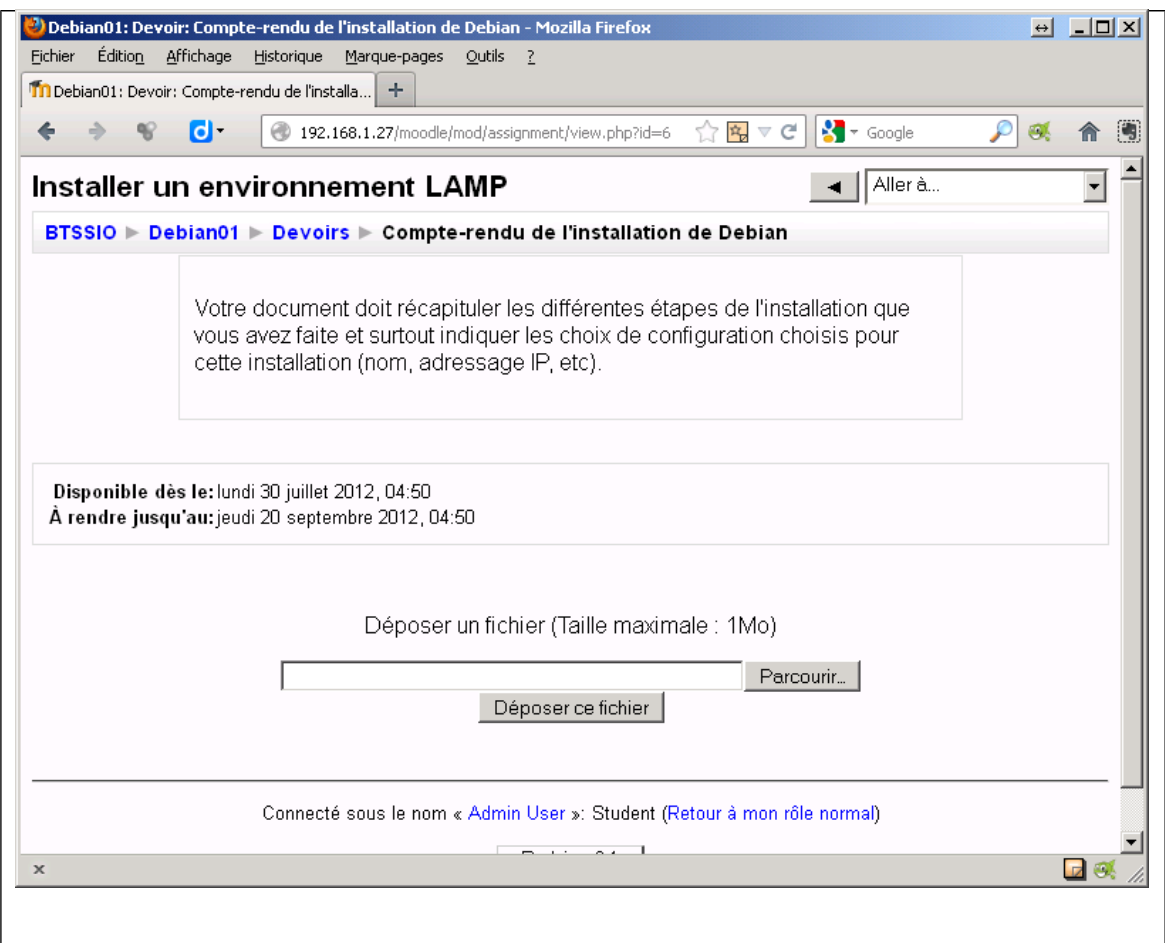

En ce qui vous concerne il sera possible de visualiser ceux qui ont rendu pas le devoir (pour l'instant personne n'a encore les autorisations permettant de remettre de document pour ce devoir :

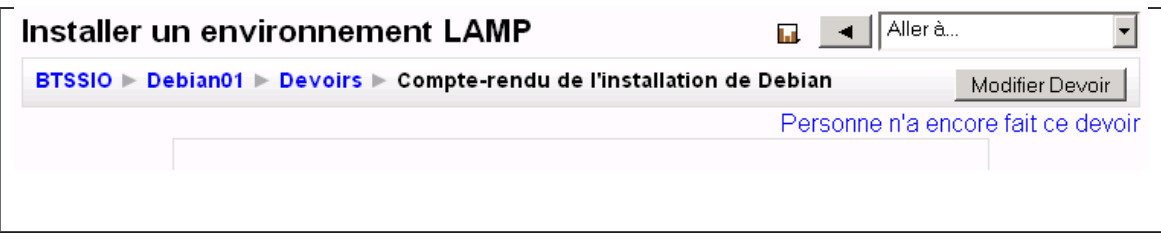

Vous ne verrez pas davantage les possibilités d'activités et les différentes ressources que l'on peut associer à un cours, mais vous pouvez expérimenter et approfondir.

## 3. La gestion des apprenants

Ce qui a précédé est un bref aperçu des possibilités de création et de gestion des cours avec Moodle. Il y aurait encore beaucoup à dire et à faire mais on ne peut tout voir. Ce qui est intéressant maintenant c'est de rendre ce cours accessible à son public cible.

### Démarche à suivre :

Créer les comptes utilisateurs :

Revenez à la page d'accueil de Moodle pour créer les utilisateurs à partir du menu d'administration du site :

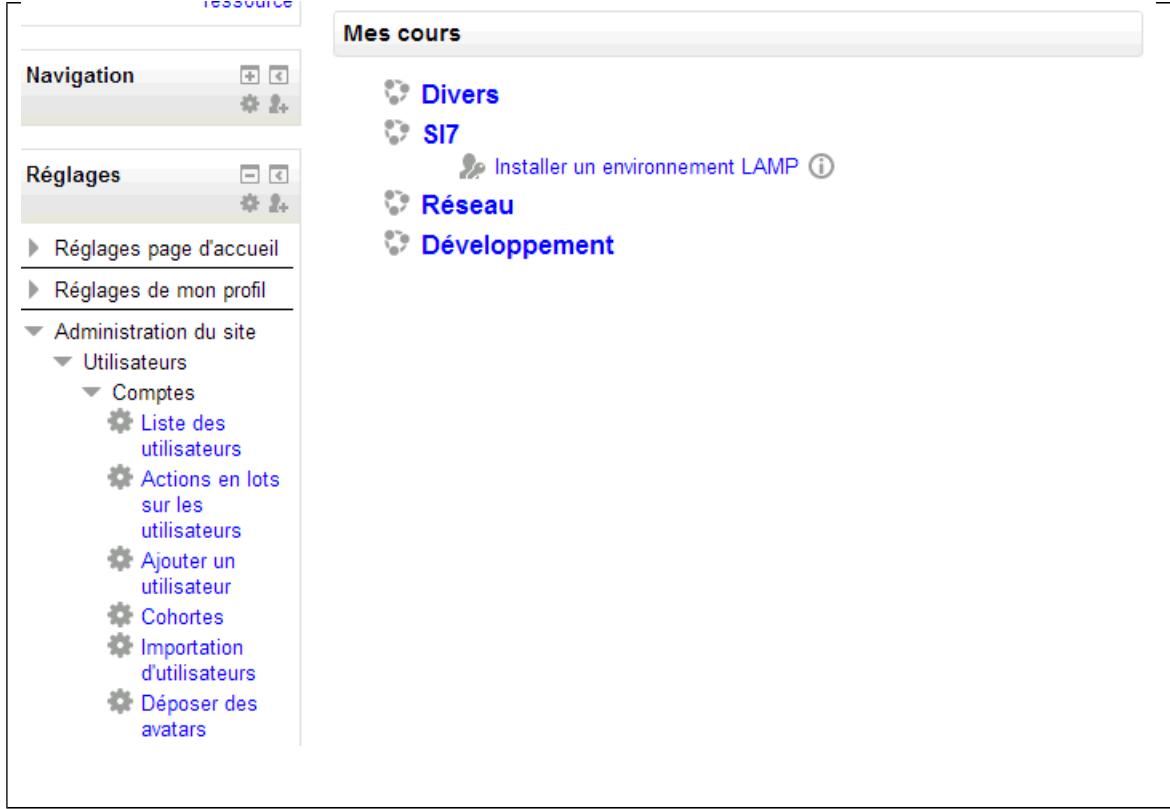

Cliquez sur le lien « Ajouter un utilisateur » pour créer deux étudiants avec les noms de voter choix :

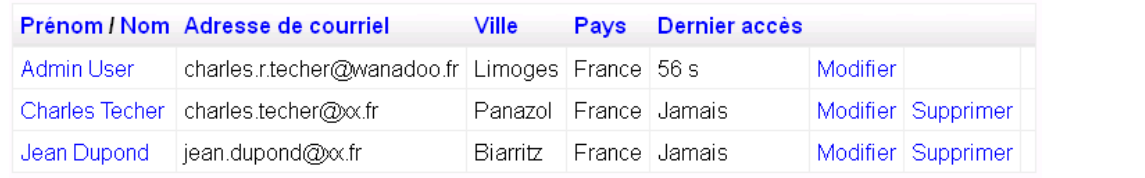

Revenez à votre cours (Installer un environnement LAMP) pour inviter l'étudiant Charles Techer à le suivre :

Dans le menu **Administration du cours -> Utilisateurs**, à gauche de la page, cliquez sur le lien « Utilisateurs inscrits» puis dans la partie centrale Cliquez sur Inscrire des utilisateurs.

Puis cliquer sur le lien étudiant (Student)

Attribuer le rôle étudiant (Etudiant) à Charles Técher puis cliquez sur le bouton « Attribuer les rôles dans Cours : Debian01 » :

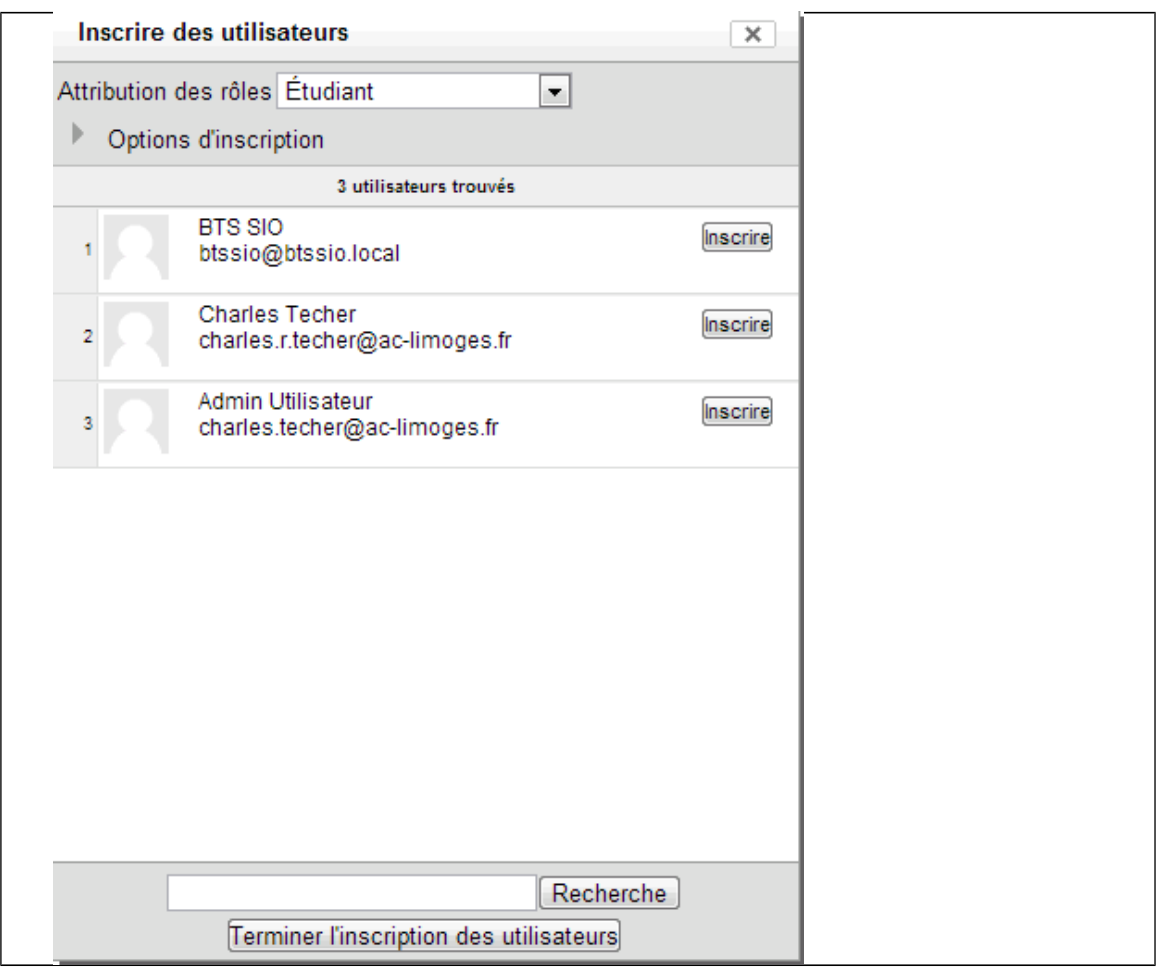

Connectez-vous avec ce compte étudiant pour visualiser son accès à votre cours :

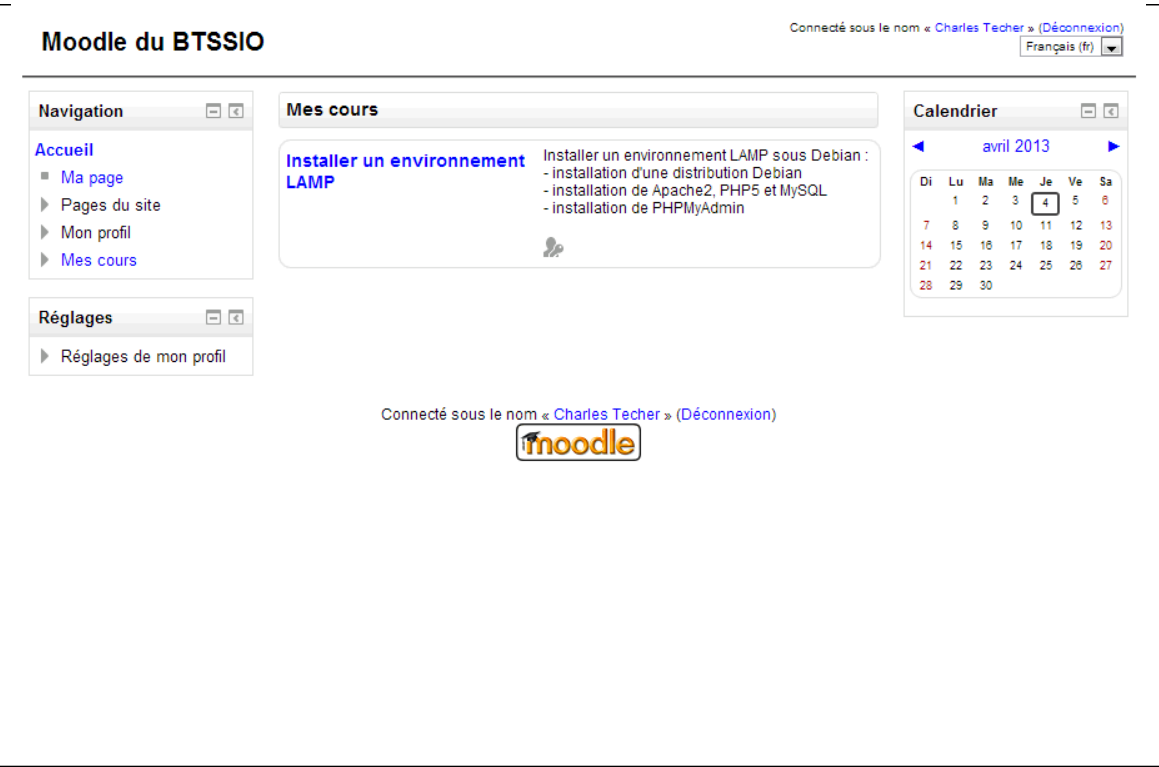

En vous connectant avec de manière **anonyme**, vous visualisez le nom du cours mais vous ne pourrez y accéder qu'en ayant connaissance de la clé d'inscription (btssio2).

Après avoir saisi la clé d'inscription, vous pourrez accéder au cours.

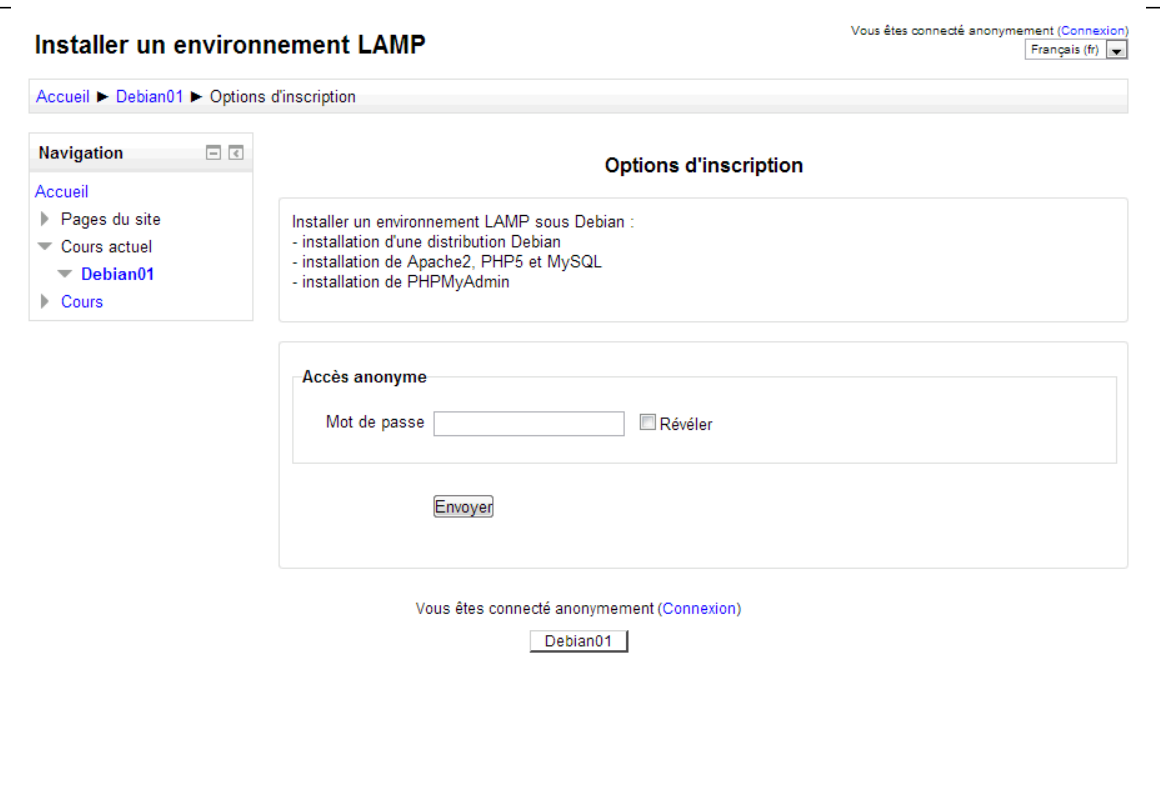

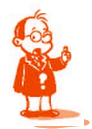

*Rappel : vous avez défini la clé d'inscription lors de la création, du cours. Si cela n'a pas été le cas, il suffit de modifier les paramètres du cours pour le préciser et d'enlever l'attribution du rôle étudiant à Jean Dupond.*

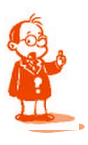

*Remarque : cette posibilité qu'à un étudiant de s'inscrire à un cours est intéressante car il n'est pas nécessaire de le faire au départ par l'administrateur ou le gestionnaire de la fomation. Comme cela peut être fastidieux de le faire pour un grand nombre d'étudiants devant suivre plusieurs cours, il suffit de leur communiquer la clé d'inscription une seule fois pour l'ensemble des cours qu'ils doivent suivre (la clé d'insription étant identique pour cet ensemble de cours).*

*Il est bien sur possible de rendre le cours public et donc accessible à tout le monde.*